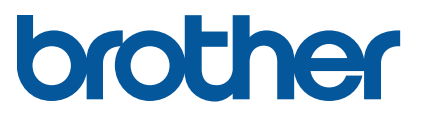

Linux Printer Driver Installation Guide for Brother Label Printers

© 2019 Brother Industries, Ltd. All rights reserved. Version 02

### **Contents**

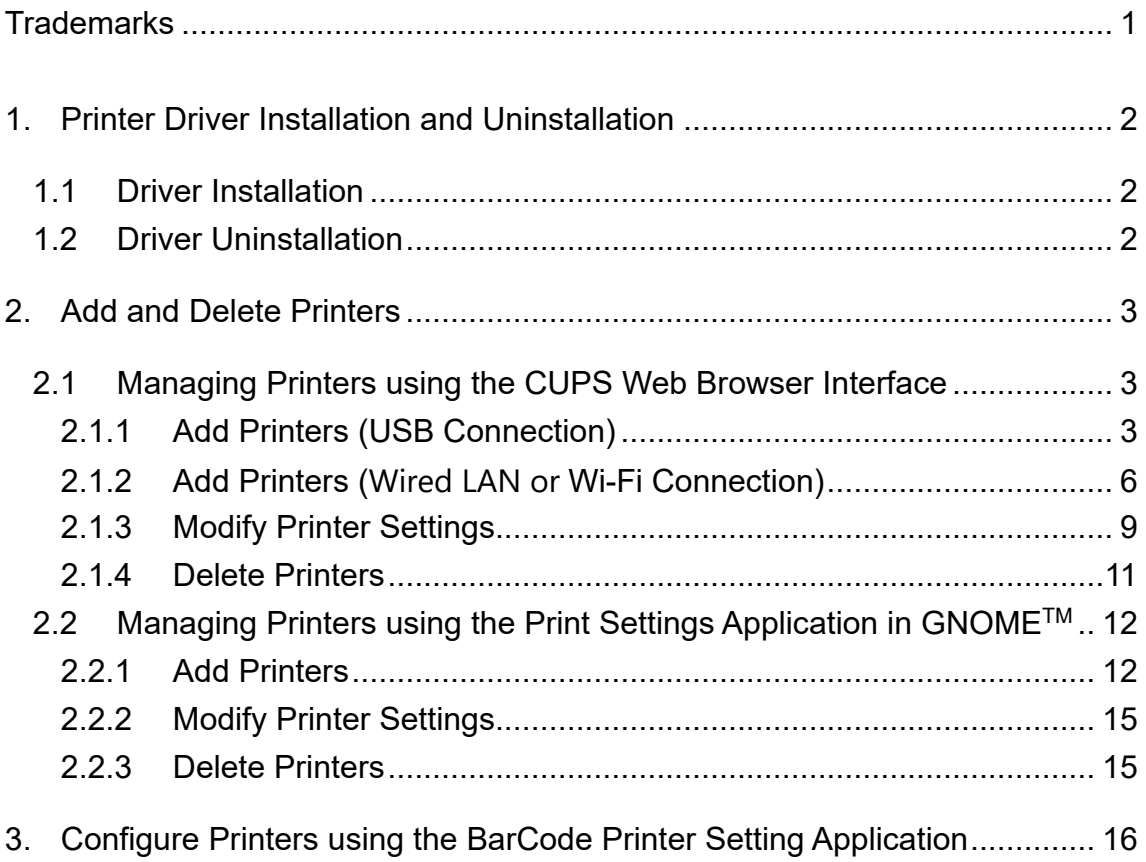

# <span id="page-2-0"></span>**Trademarks**

Linux is a registered trademark of Linus Torvalds in the U.S. and other countries.

The GNOME logo and GNOME name are registered trademarks or trademarks of GNOME Foundation in the United States or other countries.

CUPS is a trademark of Apple Inc., registered in the U.S. and other countries.

### <span id="page-3-0"></span>**1. Printer Driver Installation and Uninstallation**

You need to be a superuser to install or uninstall the Brother printer driver. If you are not logged in as a superuser, run the following command in the terminal:

su

#### <span id="page-3-1"></span>**1.1 Driver Installation**

In the terminal, run the following commands to unzip and install the driver:

```
tar xzvf Brotherbarcodedriver-x.x.xx.tar.gz
cd Brotherbarcodedriver -x.x.xx
./install-driver
```
Where "x.x.xx" is the driver version.

#### **Note:**

If an earlier version of the driver is already installed, it will be overwritten with the new one.

#### <span id="page-3-2"></span>**1.2 Driver Uninstallation**

In the terminal, run the following command to uninstall the driver:

/usr/local/share/genericbarcode/uninstall-driver

#### **Note:**

After you have uninstalled the printer driver, you must manually remove any printers from the system. For more information, see *[2.](#page-4-0) Add and [Delete Printers](#page-4-0)*.

## <span id="page-4-0"></span>**2. Add and Delete Printers**

You can add or delete new printers using:

- The CUPS web browser interface
- The Print Settings application in GNOME<sup>™</sup>

#### <span id="page-4-1"></span>**2.1 Managing Printers using the CUPS Web Browser Interface**

To access the CUPS web browser interface, open your browser and enter "http://localhost:631/" in the address bar.

### <span id="page-4-2"></span>**2.1.1 Add Printers (USB Connection)**

- 1. Click the **Administration** tab.
- 2. Click **Add Printer**.

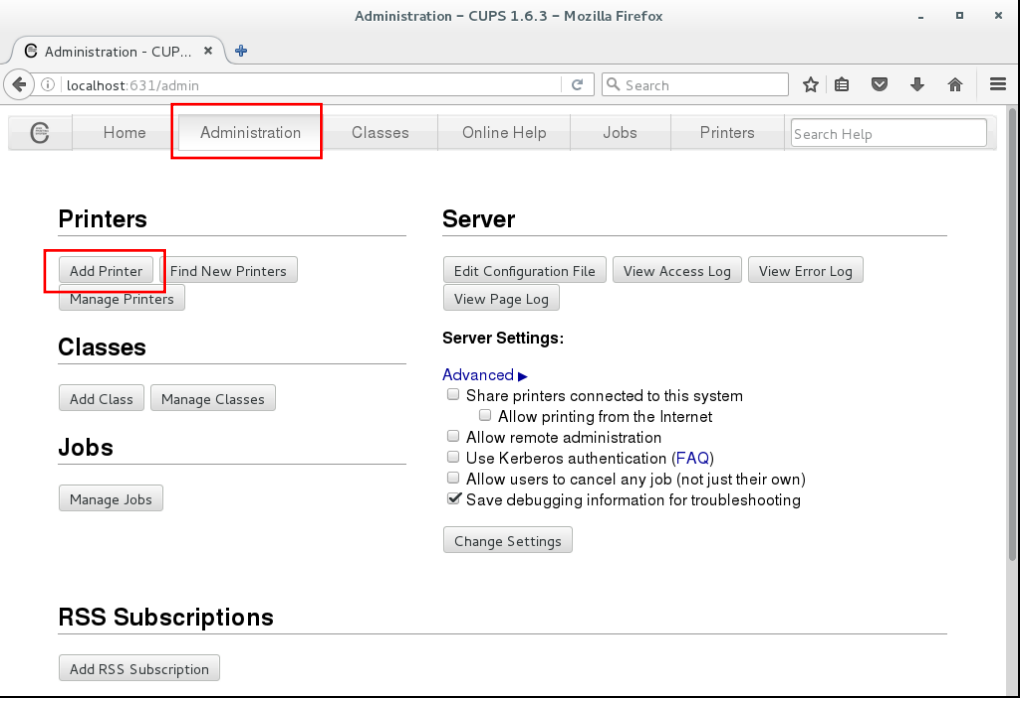

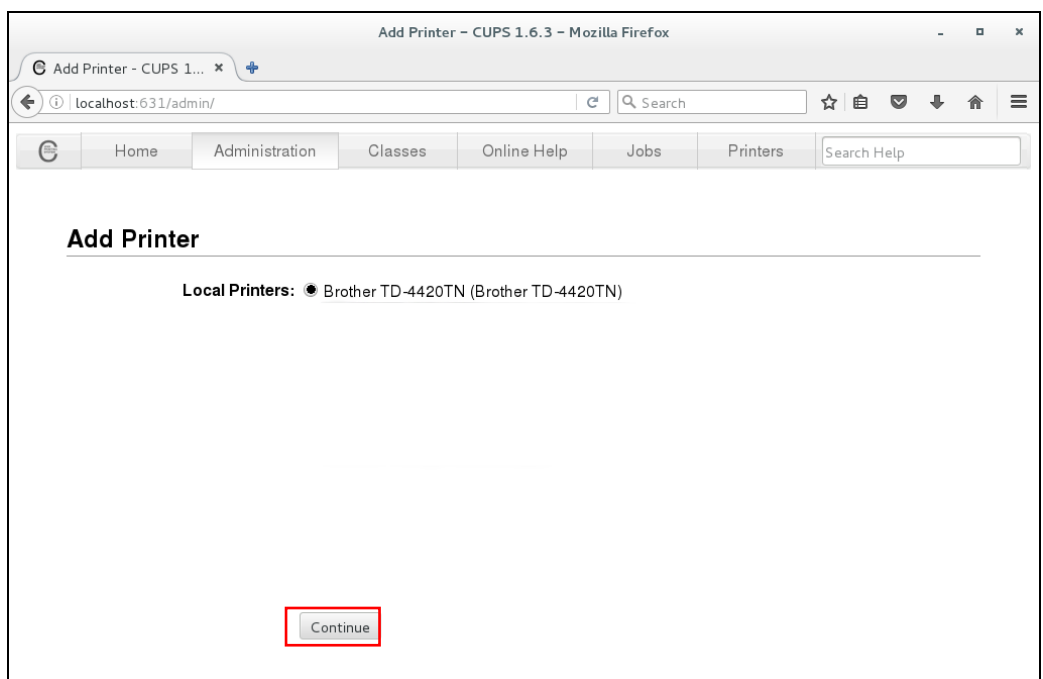

### 3. Select the printer you want to add, and then click **Continue**.

4. Enter the new printer information, and then click **Continue**.

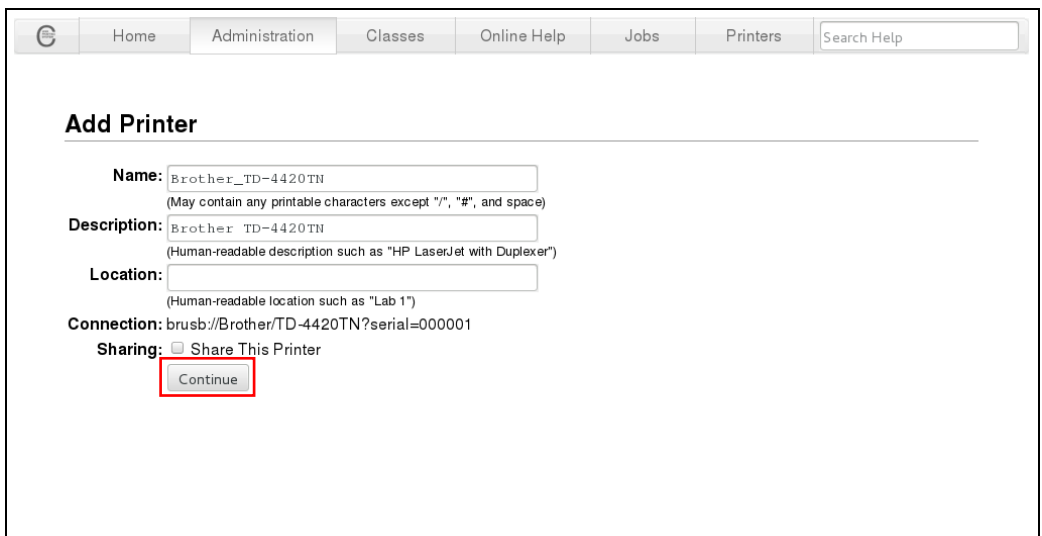

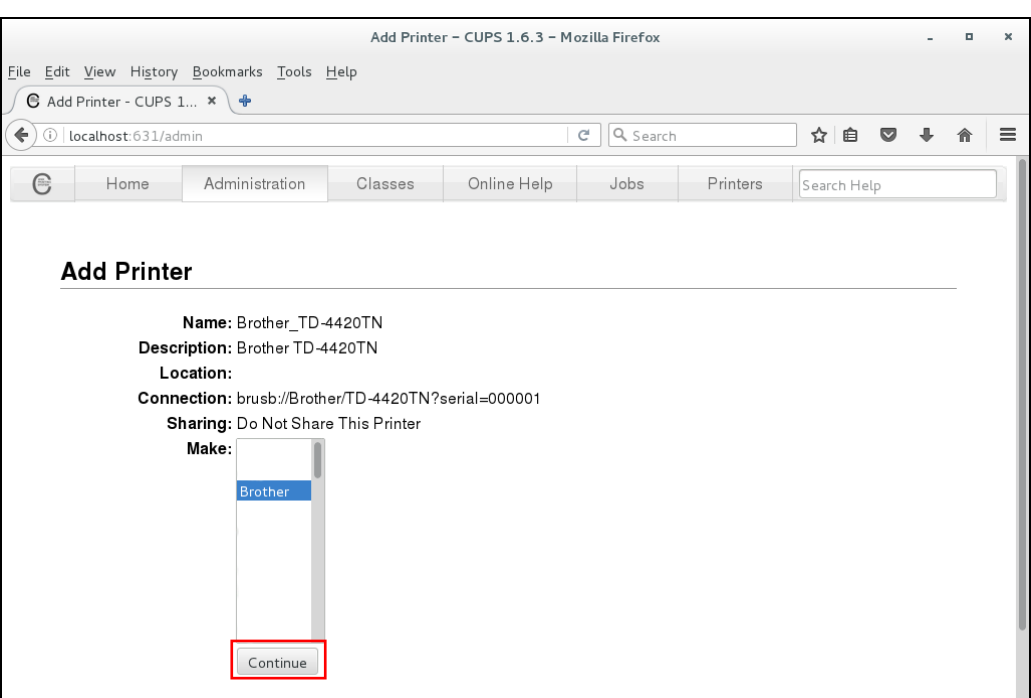

### 5. Select **Brother** from the **Make** drop-down list, and then click **Continue**.

6. Select the printer model name, and then click **Add Printer**.

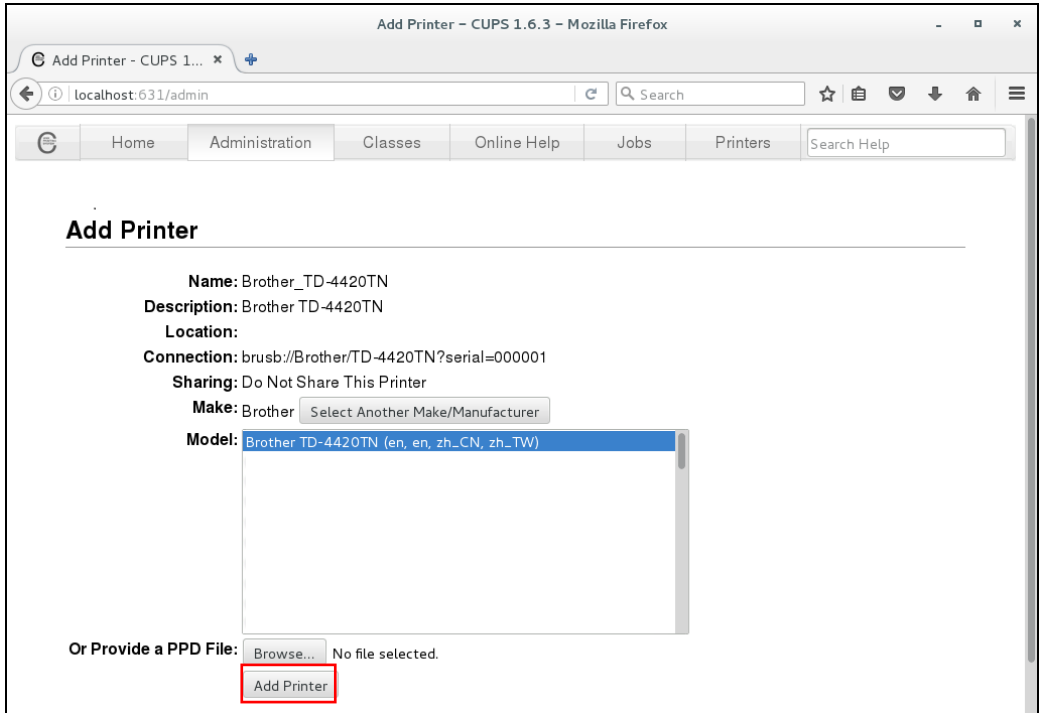

## <span id="page-7-0"></span>**2.1.2 Add Printers (Wired LAN or Wi-Fi Connection)**

- 1. Click the **Administration** tab.
- 2. Click **Add Printer**.
- 3. Select the **LPD/LPR Host or Printer** radio button, and then click **Continue**.

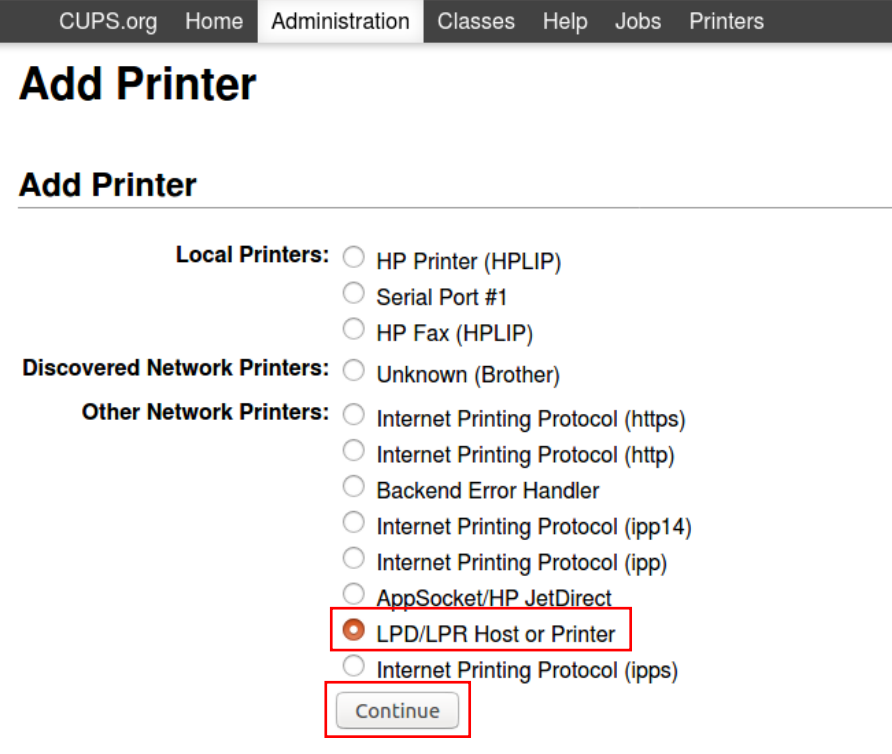

4. Enter lpd://printer\_IP\_address/queue (where

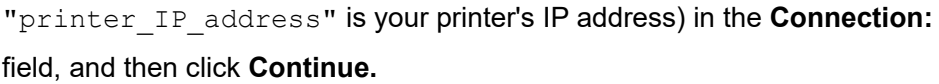

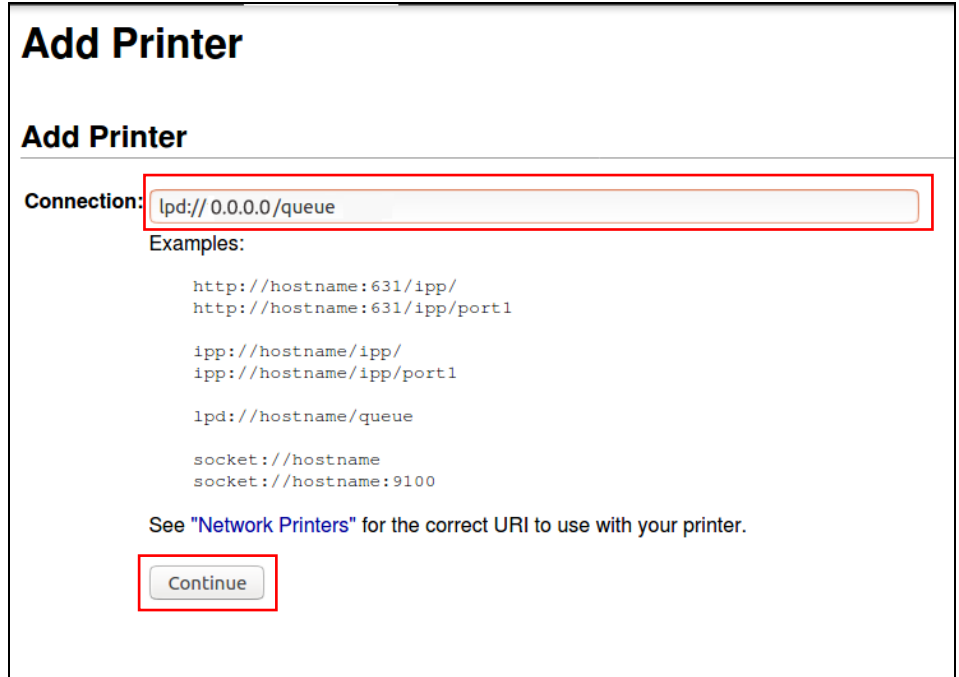

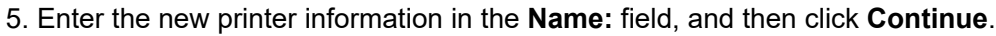

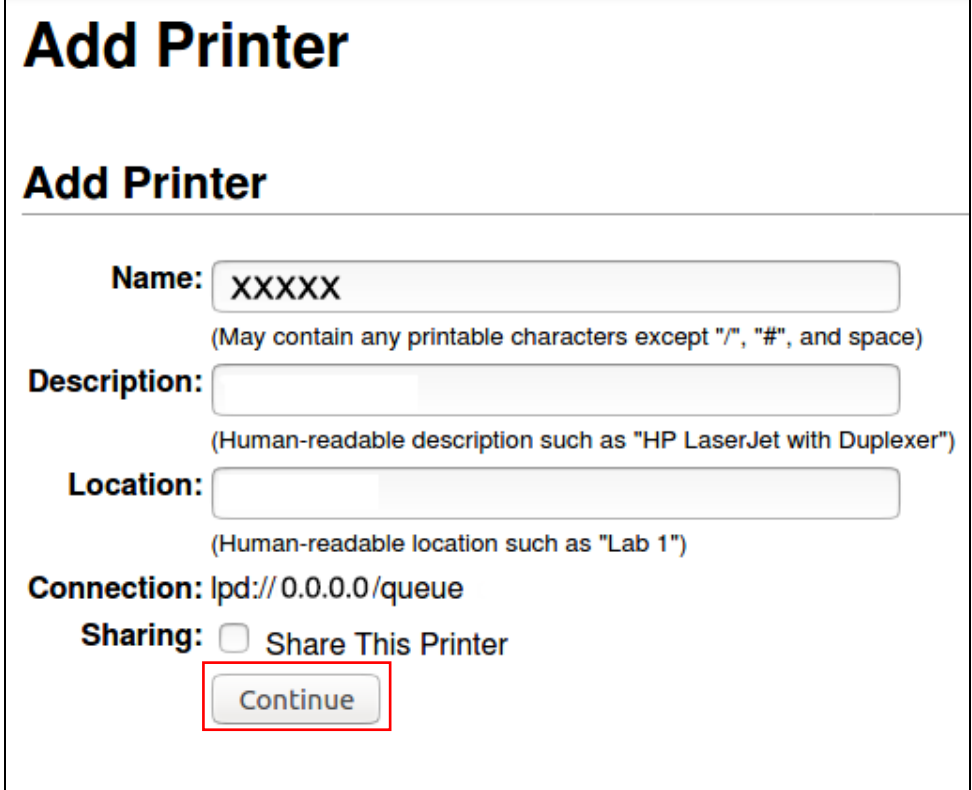

6. Select **Brother** from the **Make:** list, and then click **Continue**.

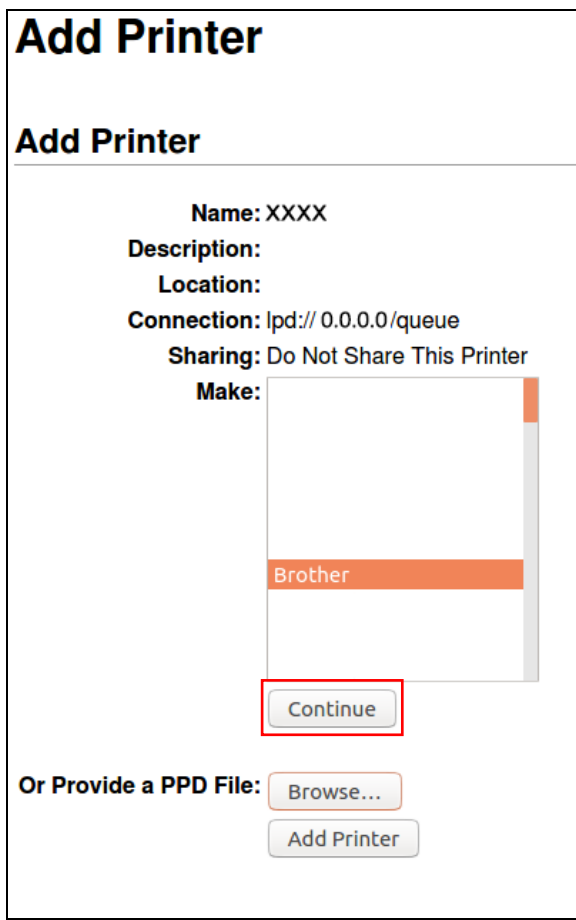

7. Select the printer model name from the **Model:** list, and then click **Add Printer.**

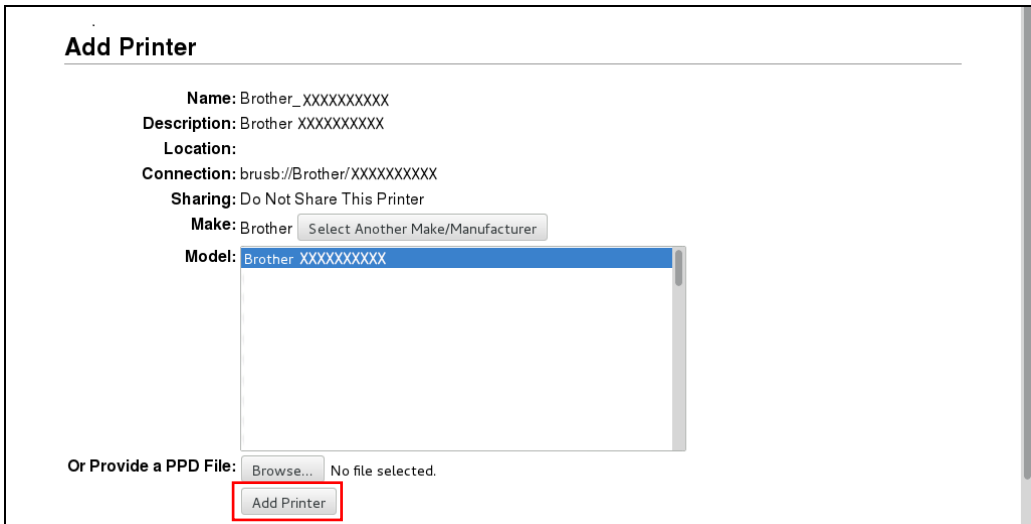

## <span id="page-10-0"></span>**2.1.3 Modify Printer Settings**

- 1. Click the **Printers** tab.
- 2. Select the printer from the list.

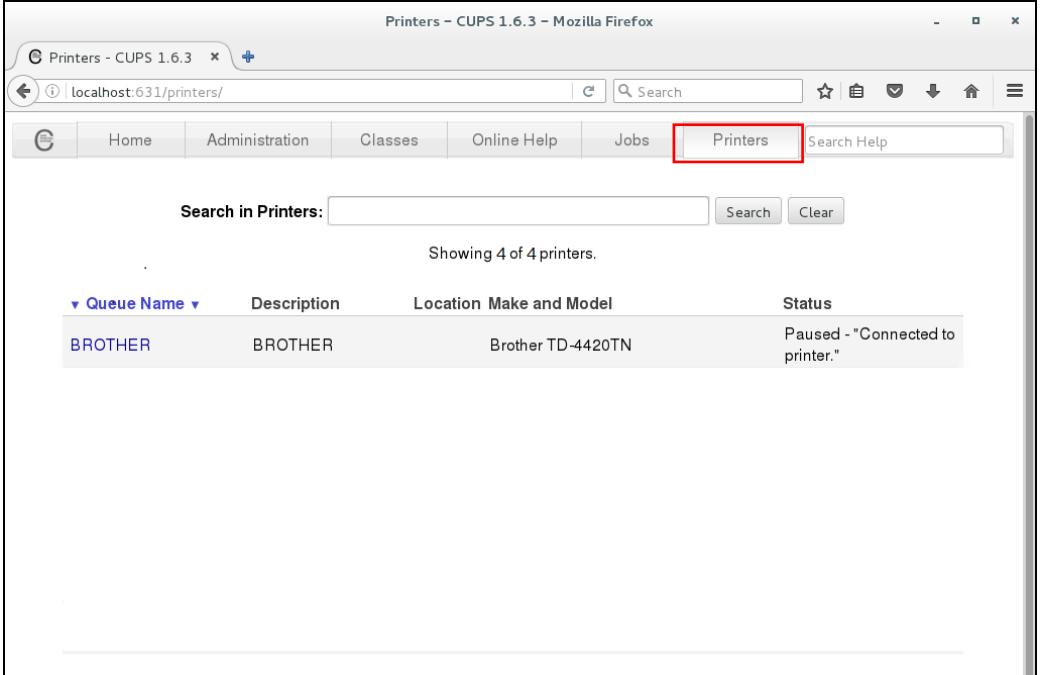

#### 3. Select **Set Default Options** from the **Administration** drop-down list.

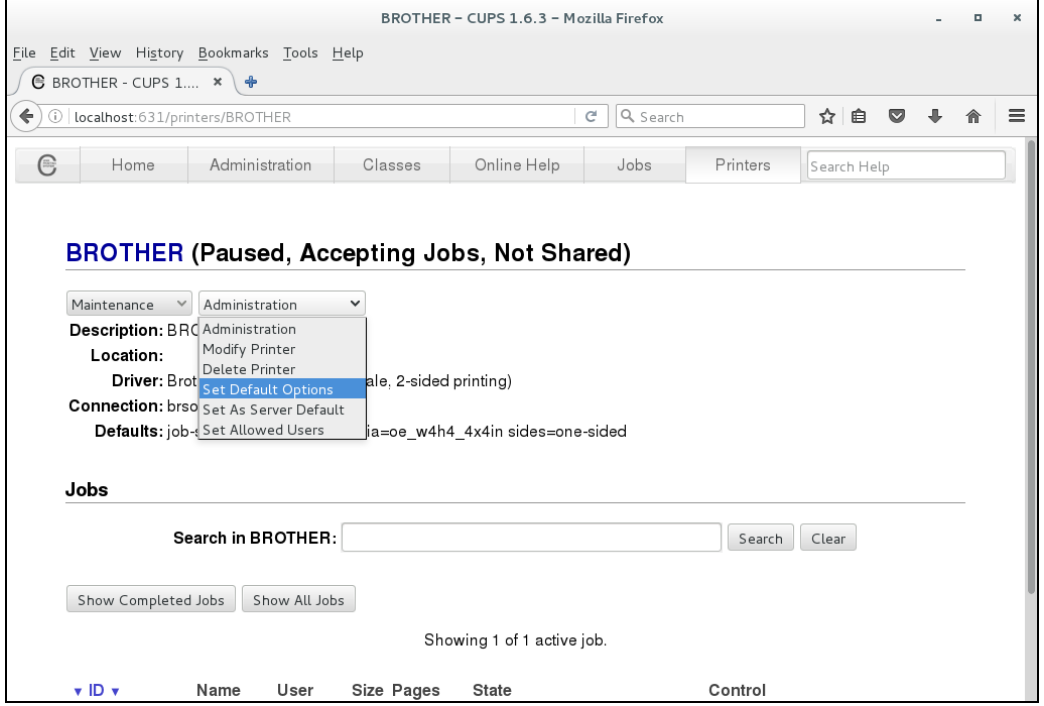

4. Modify the settings you want, and then click **Set Default Options** to save them.

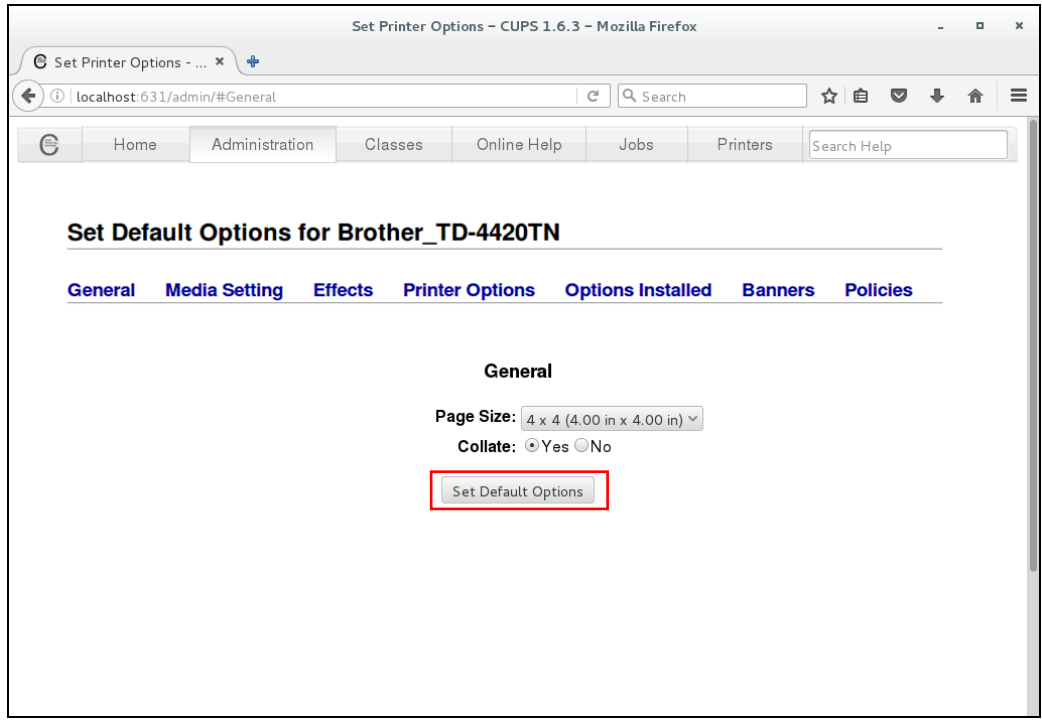

### <span id="page-12-0"></span>**2.1.4 Delete Printers**

- 1. Click the **Printers** tab, and then select the printer you want.
- 2. Select **Delete Printer** in the **Administration** drop-down list to delete the selected printer.

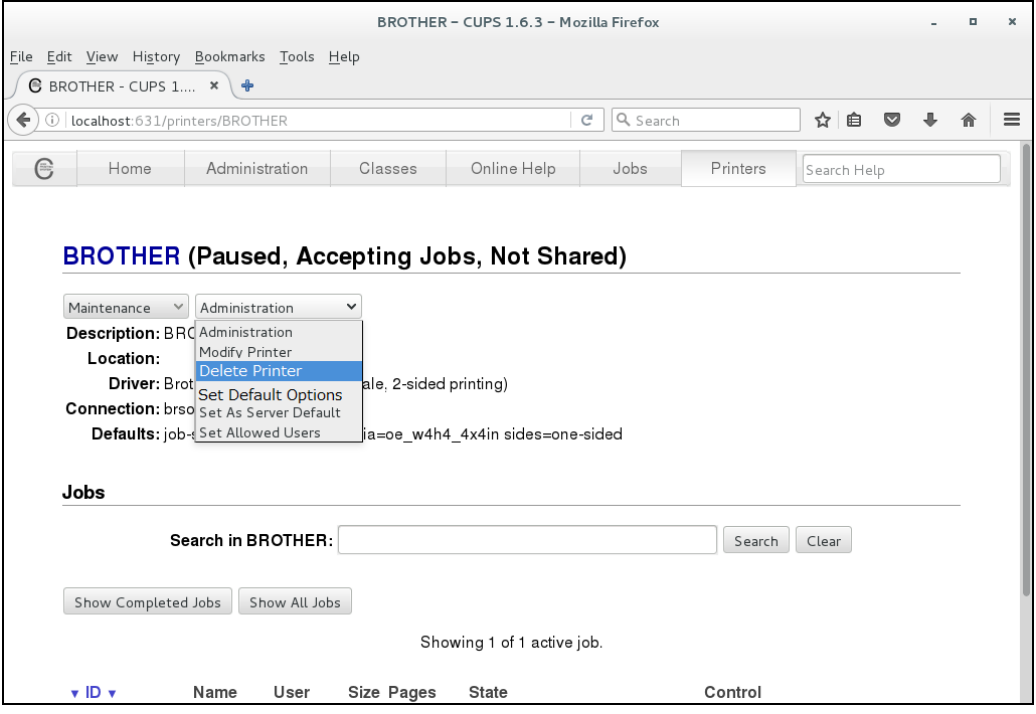

<span id="page-13-0"></span>**2.2 Managing Printers using the Print Settings Application in GNOMETM** To run the Print Settings application, click **Applications** > **Print Settings**.

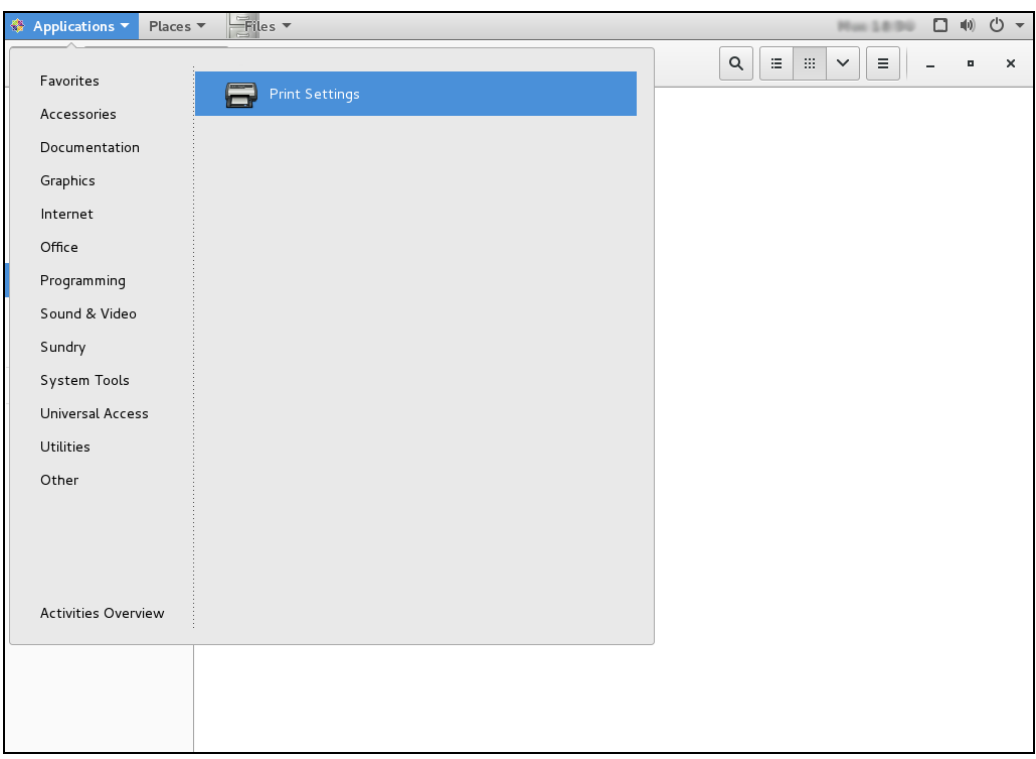

#### <span id="page-13-1"></span>**2.2.1 Add Printers**

1. When the Print Settings window appears, click **Add**, and then select the printer you want.

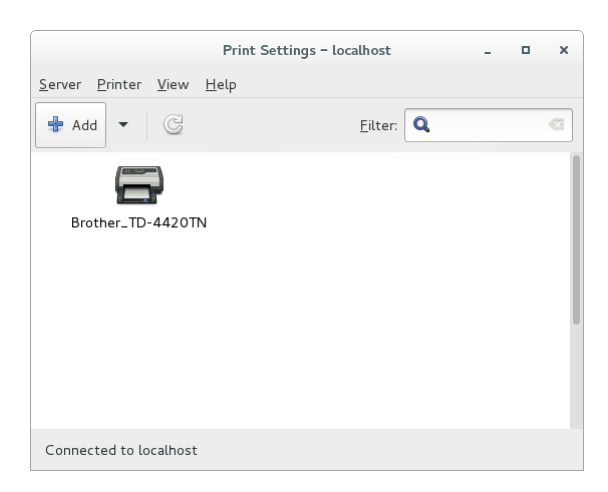

2. Select the printer you want from the **Devices** list, enter the IP address in the **Enter device URl** field, and then click **Forward**.

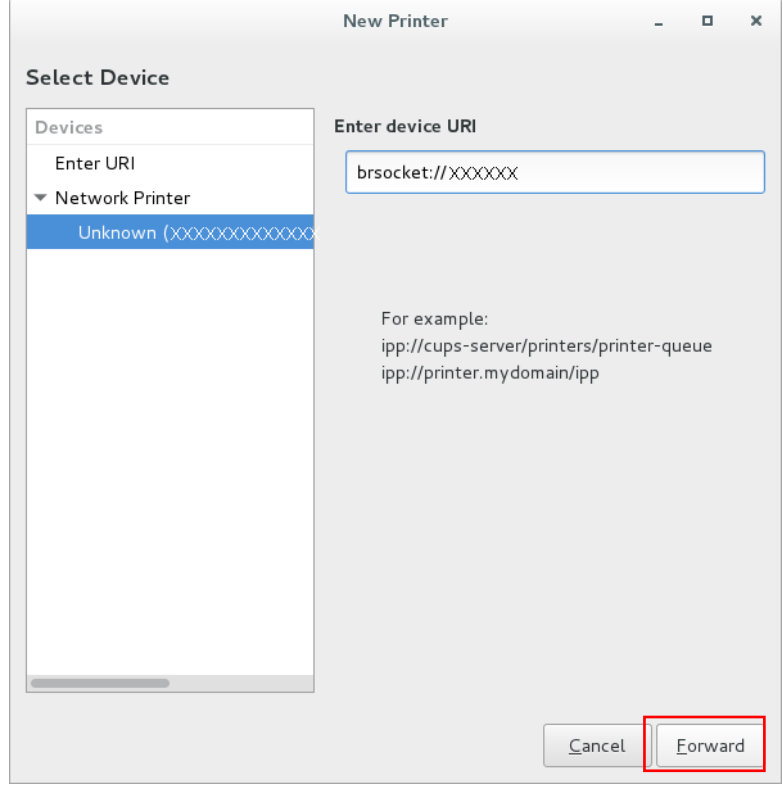

3. Make sure the **Select printer from database** radio button is selected, select **Brother** from the printer list, and then click **Forward**.

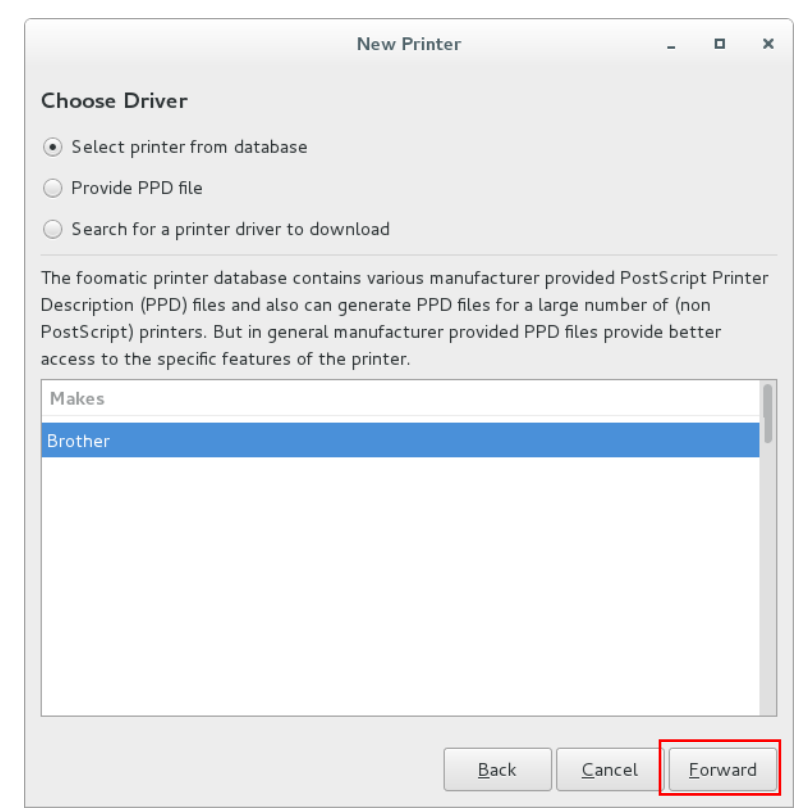

4. Select the printer model name and driver, and then click **Forward**.

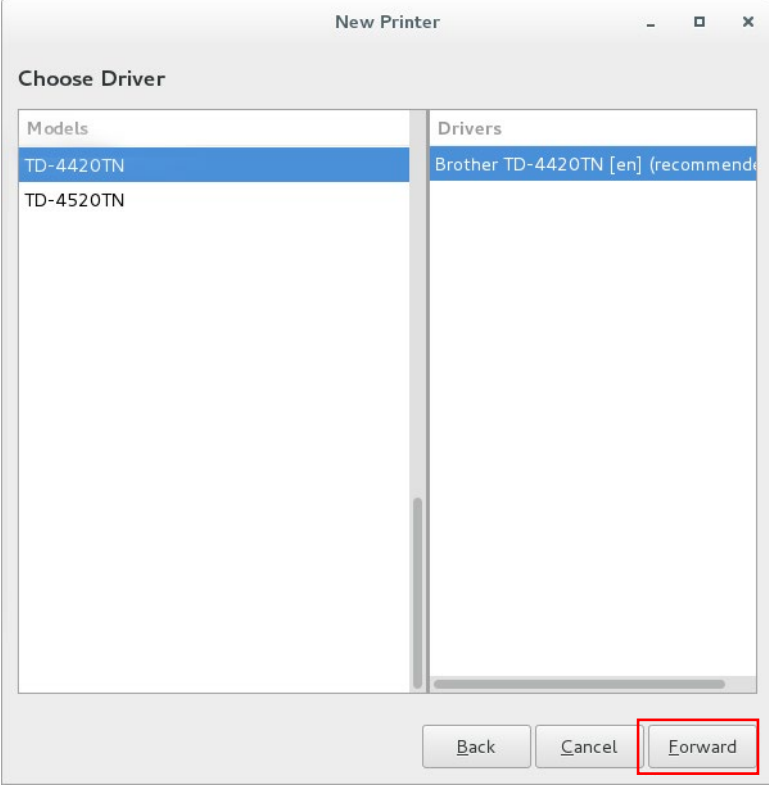

#### <span id="page-16-0"></span>**2.2.2 Modify Printer Settings**

- 1. Select the printer you want, and then click **Printer Options** to modify its settings.
- 2. When finished, click **Apply** to save the new settings.

To restore the previous settings, press **Restore**.

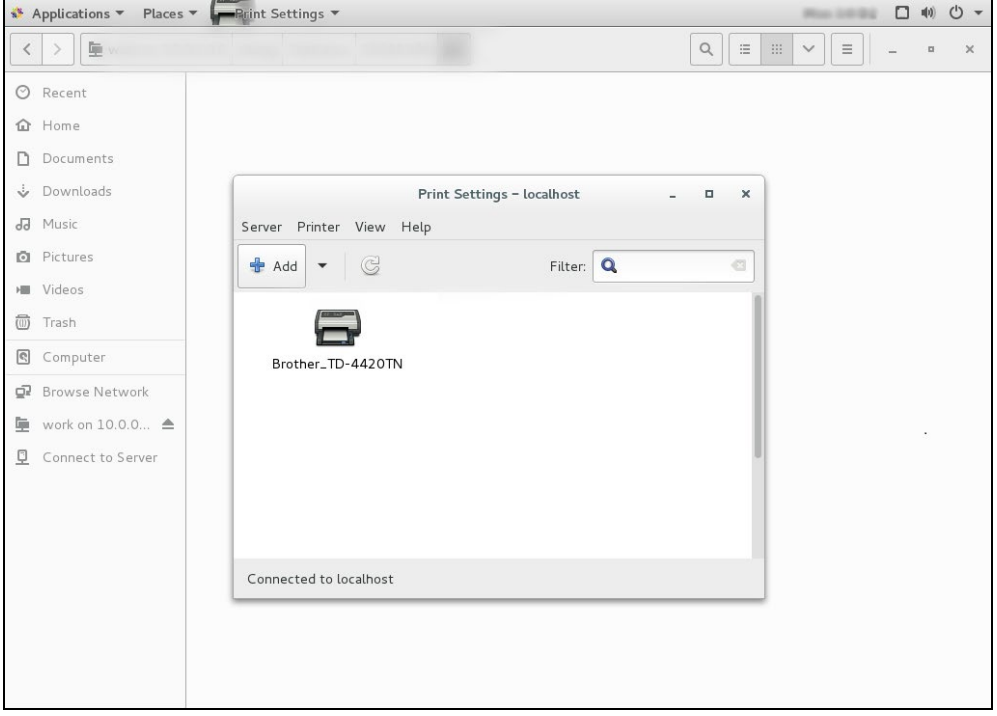

### <span id="page-16-1"></span>**2.2.3 Delete Printers**

Select the printer you want to delete, and then click **Delete**.

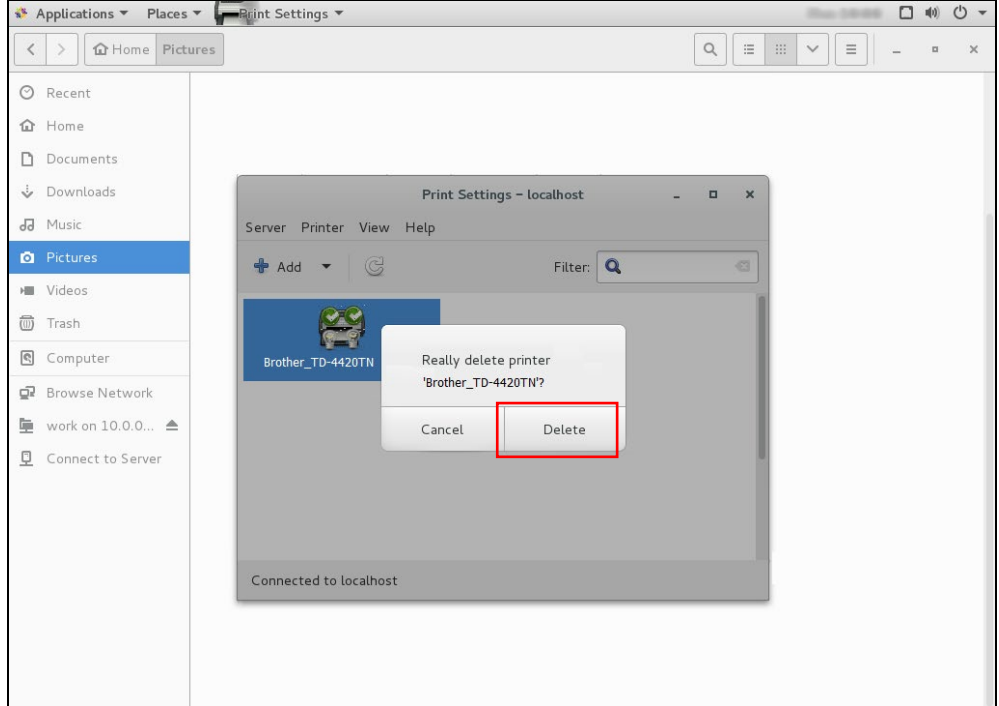

# <span id="page-17-0"></span>**3. Configure Printers using the BarCode Printer Setting Application**

The **BarCode Printer Setting** shortcut will appear in the **Applications** menu after the driver has been installed.

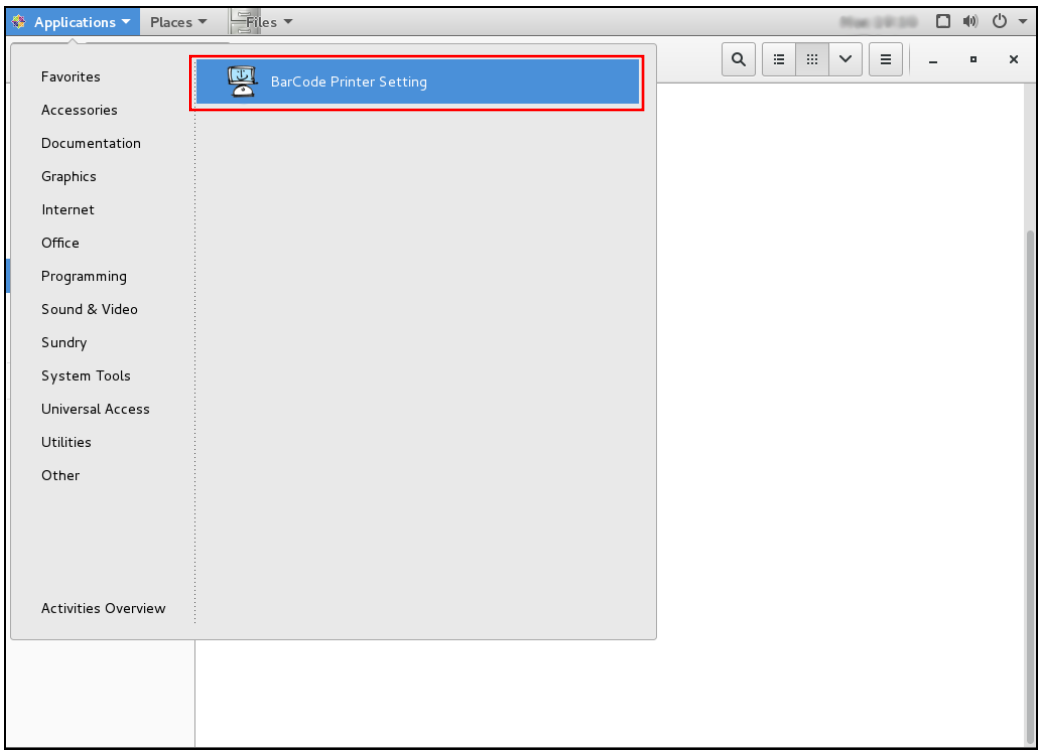

- 1. Select the printer you want and modify its settings.
- 2. When finished, click **Apply**.

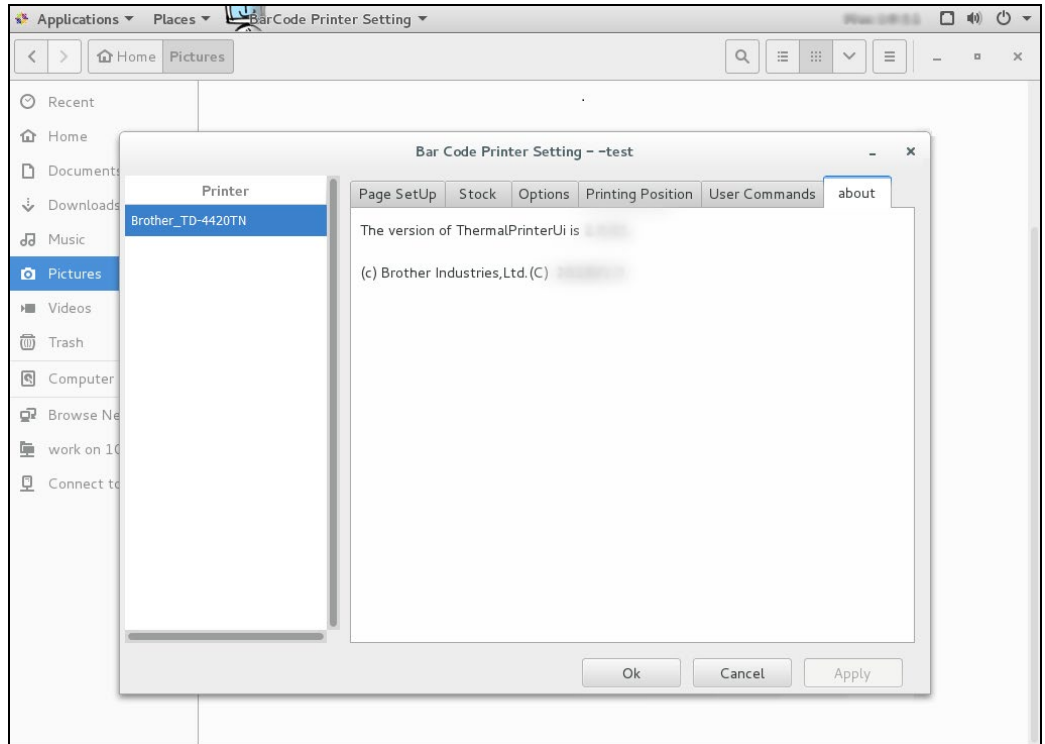

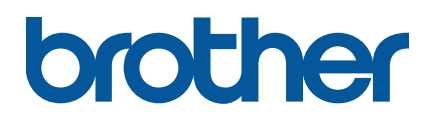